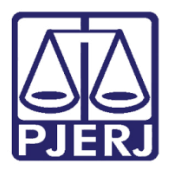

PODER JUDICIÁRIO ESTADO DO RIO DE JANEIRO Secretaria Geral de Tecnologia da Informação Departamento de Suporte e Atendimento

Dica de Sistema

# Convênio de Dívida Ativa

GRERJ Eletrônica

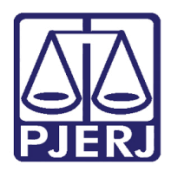

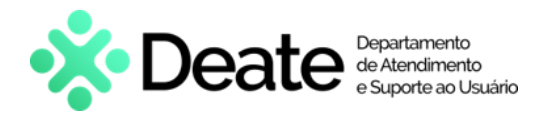

### **SUMÁRIO**

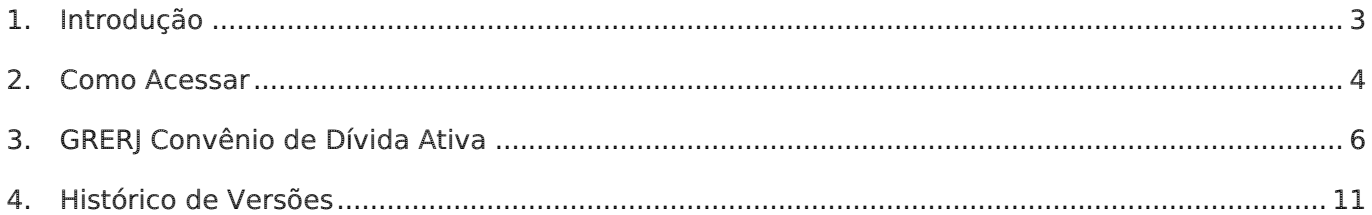

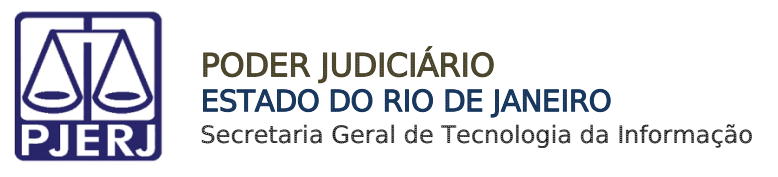

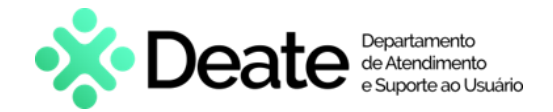

## Convênio de Dívida Ativa

### <span id="page-2-0"></span>1. Introdução

O Sistema de GRERJ Eletrônica é responsável pelo cadastramento prévio da Guia de Recolhimento de Receita Judiciária (GRERJ), diretamente no ambiente da Internet existente no Site do TJERJ, o qual também permite que o pagamento seja realizado através de um link direto (pagamento on-line Site a Site) com o site do banco arrecadador que atualmente é o Bradesco.

O Sistema vem sendo elaborado e aperfeiçoado em conjunto com o órgão solicitante DEGAR, o que exigiu e ainda exige reuniões para abordagens de situações, com trocas de informações e conhecimentos específicos (de domínio dos usuários), o que se torna imprescindível para garantir a confiabilidade das soluções (com precisão e segurança), a fim de facilitar as rotinas de trabalho.

Desejamos que cada usuário obtenha o melhor proveito na utilização do Sistema de GRERJ Eletrônica e alcance o objetivo maior, ou seja, servir com eficácia aos interesses da Justiça, o que é de interesse Público.

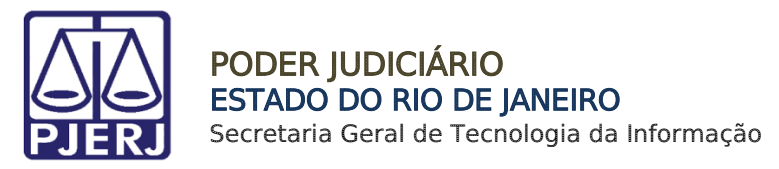

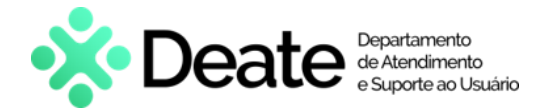

### <span id="page-3-0"></span>2. Como Acessar

O acesso ao sistema GRERJ ELETRÔNICA é feito através do site do Tribunal de Justiça, ou clicando [aqui.](https://www3.tjrj.jus.br/segweb/faces/login.jsp)

Na tela inicial do site do TJRJ, selecione a opção Serviços e em seguida GRERJ ELETRÔNICA.

|                                                               | MAPA DO SITE   FALE CONOSCO   WEBMAIL   MAGISTRADOS, SERVIDORES E COLABORADORES | $\bullet$<br>м                        |
|---------------------------------------------------------------|---------------------------------------------------------------------------------|---------------------------------------|
| <b>THE RE</b><br>PODER JUDICIÁRIO<br>Estado do Rio de Janeiro |                                                                                 | Buscar no portal<br>$\Omega$          |
| <b>PÁGINA INICIAL</b><br><b>INSTITUCIONAL</b><br>$\sim$       | <b>SERVIÇOS</b><br><b>CONSULTAS</b><br>CORREGEDORIA<br>$\checkmark$<br>$\sim$   | <b>TRANSPARÊNCIA</b><br><b>EMERJ</b>  |
| Cadastro de Pessoa Jurídica                                   | Portal - Serviços de TI                                                         | Sistema de Votação Eletrônica - eVoto |
| Cálculo de Débitos Judiciais                                  | Portal - Serviços Operacionais de Logística                                     | Oficio Requisitório de Precatório     |
| Certidão Eletrônica de Distribuição Judicial                  | Processo Eletrônico<br>۸                                                        |                                       |
| Certidões do 2º Grau                                          | Processo Judicial Eletrônico (PJE)                                              |                                       |
| Depósito Judicial                                             | SEI - Processo administrativo eletrônico                                        |                                       |
| Dicas de Sistemas                                             | Sistema GRP                                                                     |                                       |
| <b>GRERJ Eletrônica</b>                                       | Serventias Habilitadas para Realizar o Cadastro Presencial                      |                                       |
| Restituição - GRERJ Eletrônica                                | Serventias Habilitadas para Utilizar o Mandado de                               |                                       |
| <b>Malote Digital</b>                                         | Pagamento Eletrônico                                                            |                                       |
| Manuais e Vídeos dos Sistemas de Informática                  | Serviços Online                                                                 |                                       |
| Portal Office 365                                             | Sistema de Informações Gerenciais                                               |                                       |
| Portal de Sistemas                                            | <b>Sistemas</b>                                                                 |                                       |

Figura 1 - Tela Página Inicial do site Tribunal de Justiça.

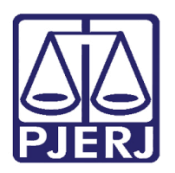

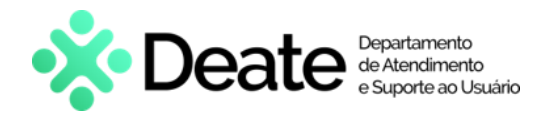

A tela será atualizada apresentando a página inicial do sistema GRERJ Eletrônica. No menu localizado à esquerda estarão listadas as naturezas dos recolhimentos de GRERJ.

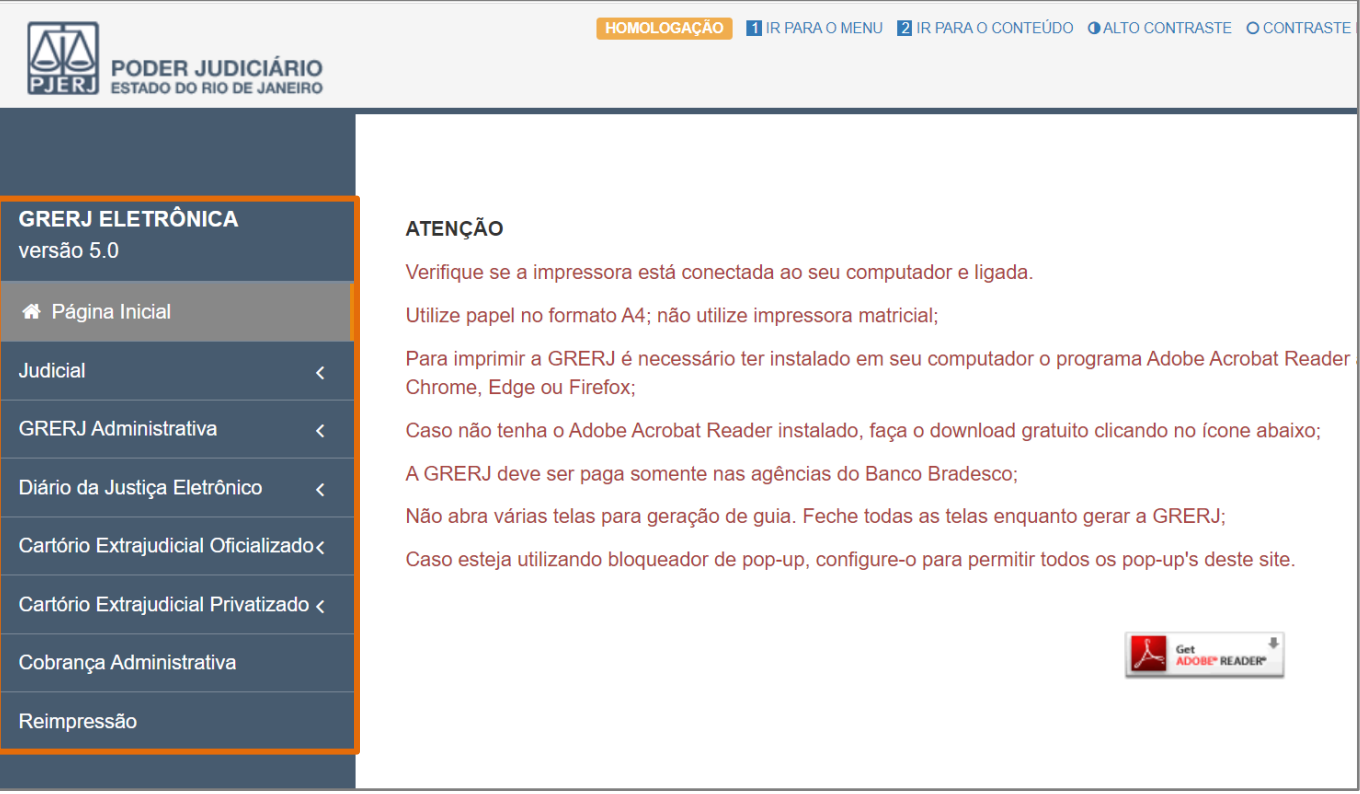

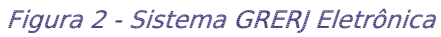

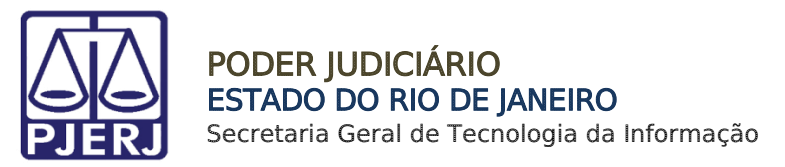

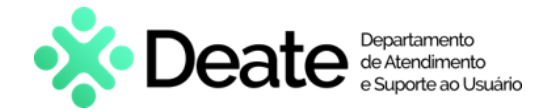

### <span id="page-5-0"></span>3. GRERJ Convênio de Dívida Ativa

Para acessar a GRERJ Convênio de Dívida Ativa, no menu à esquerda, selecione Judicial e em seguida clique em Convênio de Dívida Ativa.

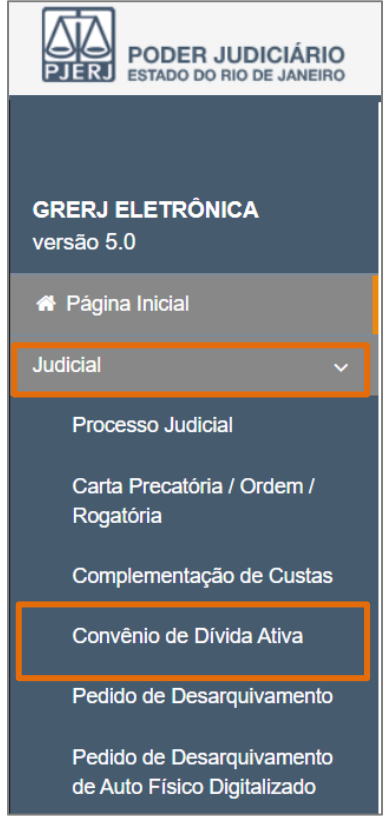

Figura 3 - Tela Convênio de Dívida Ativa.

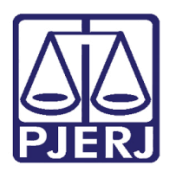

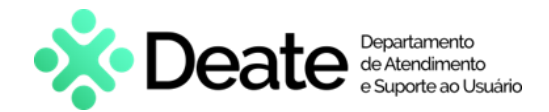

A tela será atualizada. Preencha o campo Processo Judicial e, em seguida, clique no botão

#### Buscar.

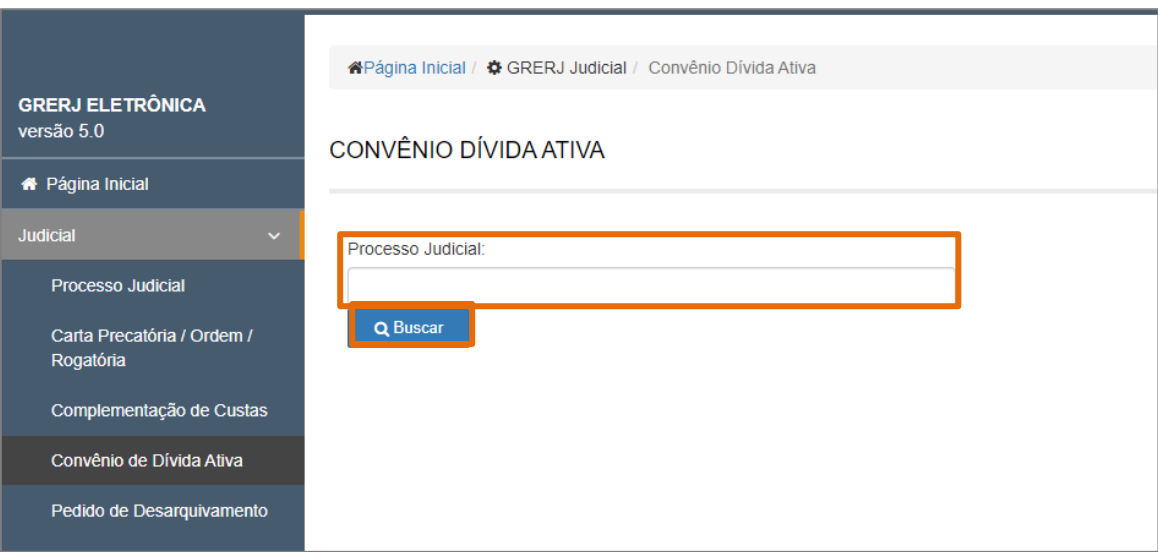

Figura 4 - Tela Convênio Dívida Ativa.

ATENÇÃO: É obrigatório informar o número do processo judicial de 1ª instância.

OBSERVAÇÃO: Somente serão recuperados e exibidos os dados da(s) GRERJ(s) vincenda(s) gerada(s) pelo sistema SATIWEB referente(s) ao processo judicial fornecido.

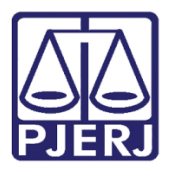

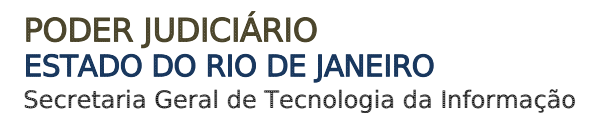

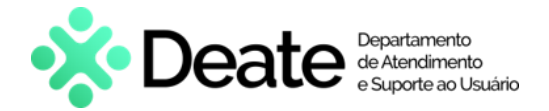

Devem ser exibidas na grade de GRERJ todas as guias a vencer no ano em exercício.

Selecione a guia e clique em **Confirmar**. Caso deseje desconsiderar a seleção da GRERJ clique em Cancelar.

| ne Página Inicial / $\bigoplus$ GRERJ Judicial / Convênio Dívida Ativa<br>CONVÊNIO DÍVIDA ATIVA |                                |                   |            |  |
|-------------------------------------------------------------------------------------------------|--------------------------------|-------------------|------------|--|
|                                                                                                 | Nº GRERJ                       | Total GRERJ - R\$ | Vencimento |  |
| $\bigcirc$                                                                                      | 02                             | R\$40,88          | 27/12/2023 |  |
| $\bigcirc$                                                                                      | 02                             | R\$40,88          | 29/01/2024 |  |
| $\bigcirc$                                                                                      | 02                             | R\$40,88          | 29/02/2024 |  |
| $\circ$                                                                                         | 02                             | R\$40,88          | 29/03/2024 |  |
| $\bigcirc$                                                                                      | 02!                            | R\$40,88          | 29/04/2024 |  |
| $\bigcirc$                                                                                      | 02!                            | R\$40,88          | 29/05/2024 |  |
| $\bigcirc$                                                                                      | 02                             | R\$40,88          | 29/06/2024 |  |
| $\bigcirc$                                                                                      | 02:                            | R\$40,88          | 29/07/2024 |  |
|                                                                                                 | <b>A</b> Confirmar<br>Cancelar |                   |            |  |

Figura 5 - Tela Seleção GRERJ Convênio Dívida Ativa.

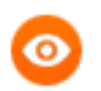

OBSERVAÇÃO: Caso tenha parcela(s) em atraso, favor comparecer à Prefeitura para verificar a sua situação.

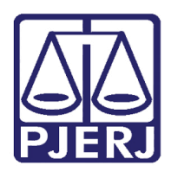

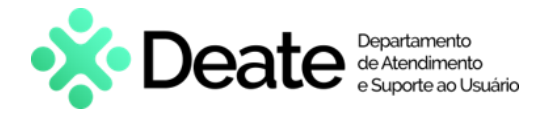

O sistema será atualizado para a tela com o resumo da GRERJ Eletrônica. Confira os

#### dados preenchidos.

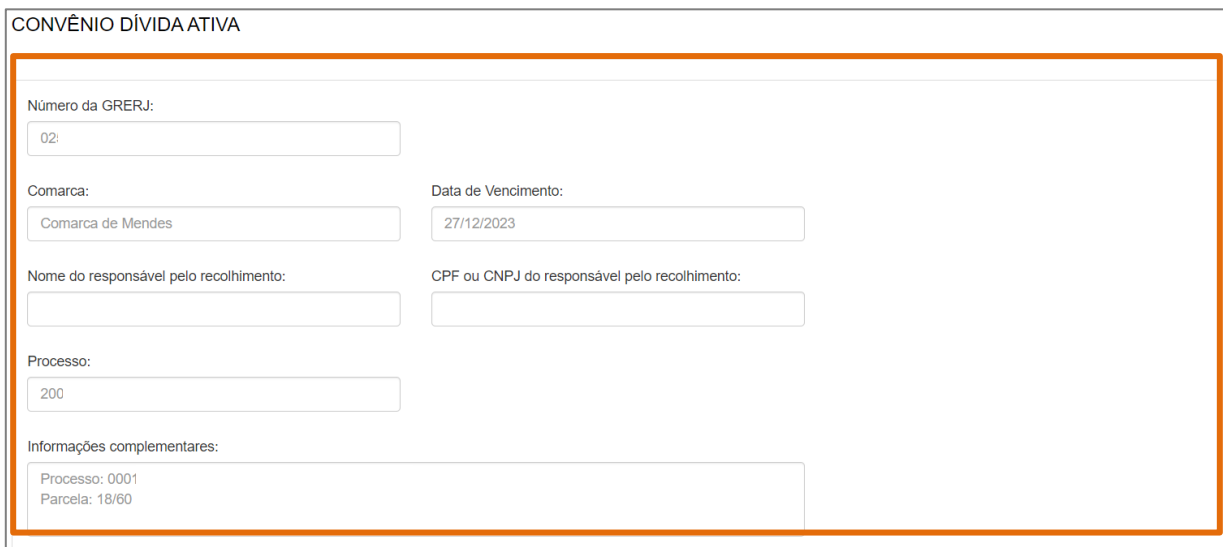

Figura 6 - Resumo Dados da GRERJ.

Em seguida, clique em Impressão da GRERJ para imprimir ou Pagamento On-Line para realizar o pagamento.

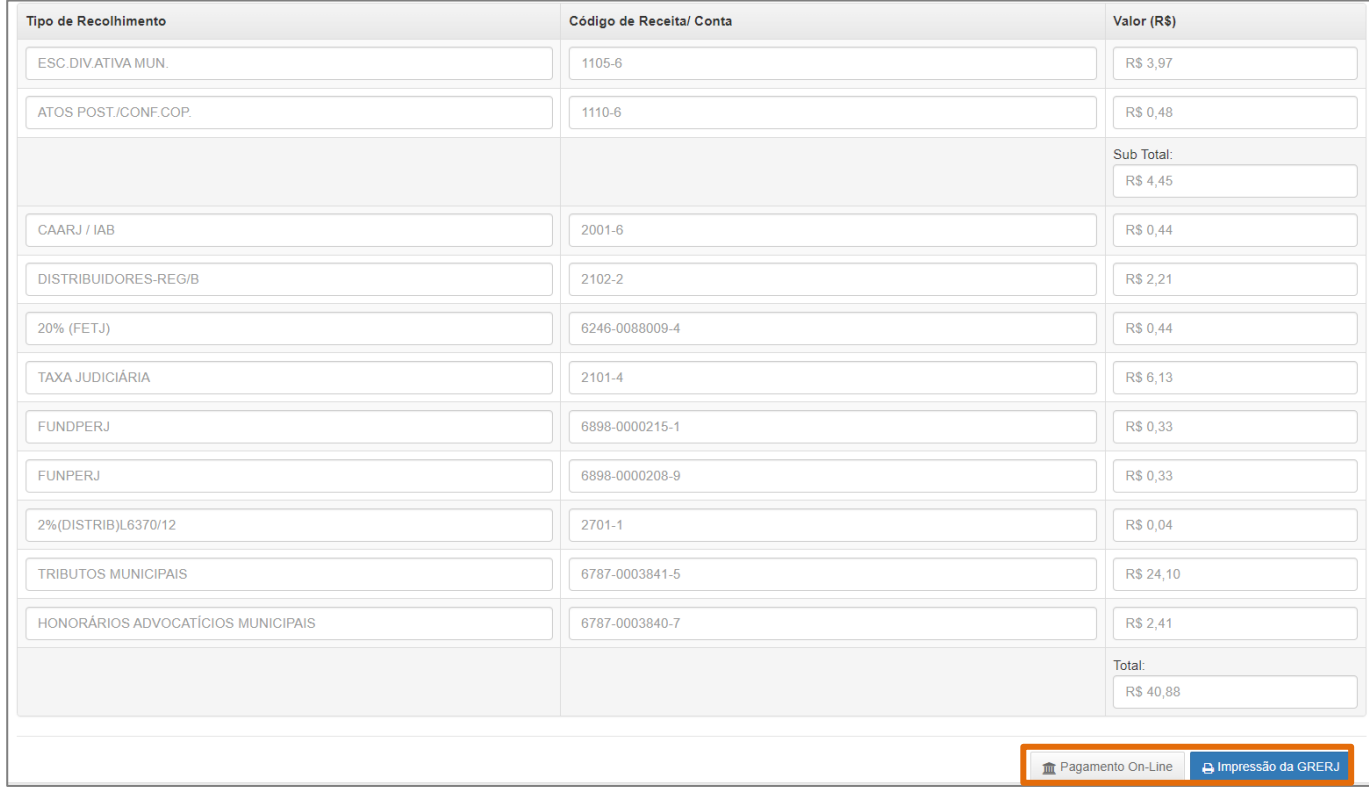

Figura 7 - Tela Botão Pagamento On-line/Impressão da GRERJ.

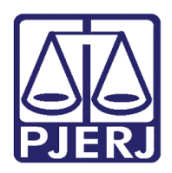

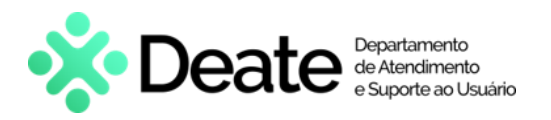

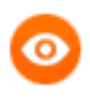

OBSERVAÇÃO: A GRERJ Eletrônica poderá ser paga pelo banco Bradesco ou banco digital NUBANK. Para realizar o pagamento on-line, é necessário possuir conta no banco.

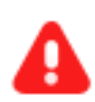

ATENÇÃO: Encontra-se em desenvolvimento pelo Tribunal de Justiça do Estado do Rio de Janeiro a opção de pagamento das guias de GRERJ Eletrônica via QR Code.

A implementação de um novo método de pagamento visa melhorar cada vez mais a experiência dos usuários.

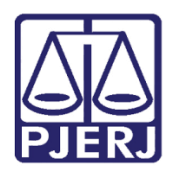

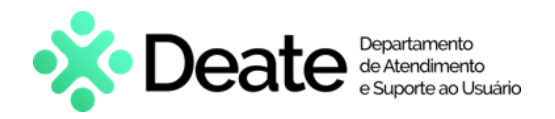

## <span id="page-10-0"></span>4. Histórico de Versões

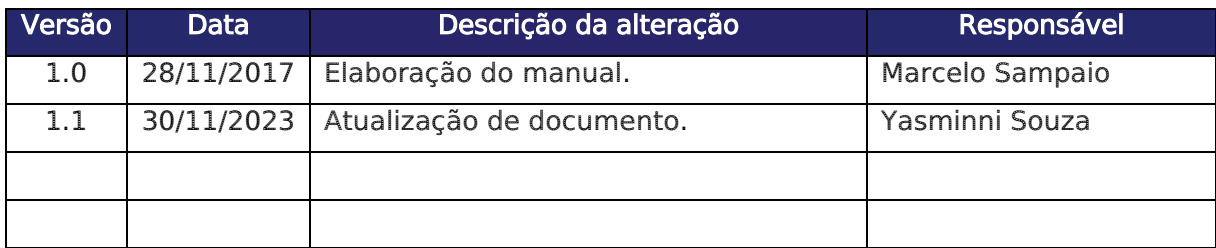